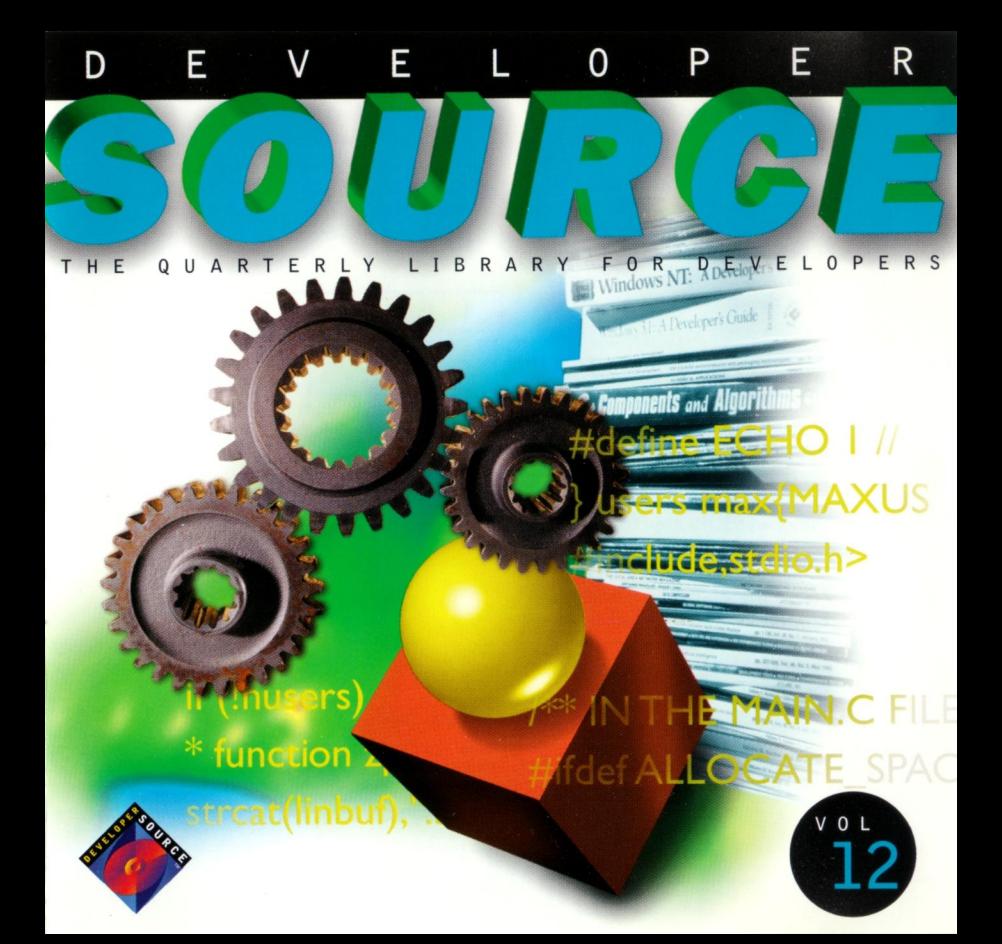

#### **System Requirements**

Microsoft<sup>8</sup> Windows 95®, Windows NT<sup>™</sup> version 3.x, Windows 3.1, minimum 80386DX processor at 20MHz, 8 Mb RAM, VGA monitor MS-DOS 5.0 or later; Microsoft CD Extensions (MSCDEX) version 2.2 or later, and compatible CD-ROM driver A CD-ROM drive and mouse or compatible pointing device.

# **To Access Developer Source ™**

- 1. In Program Manager open the Developer Source group and doubleclick on the Developer Source icon.
- 2. In Windows 95, click the Start button and choose Programs to access the Developer Source icon.

#### **Performing a Search**

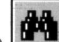

- 1. Click on the icon from the toolbar or select Search from the Tools menu.
- 2. Type a word(s) or phrase in the Search dialog box using Boolean operators AND, OR, NOT, or the proximity operator NEAR to locate articles containing your search criteria.

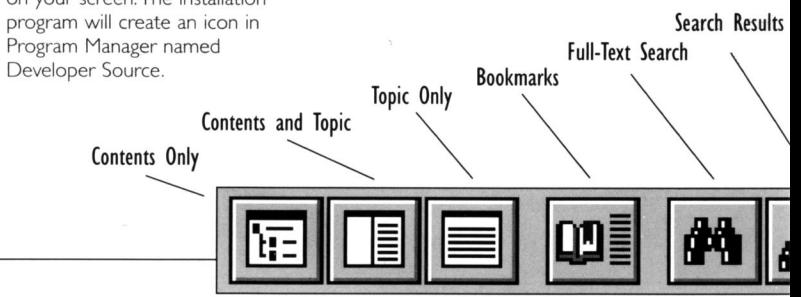

### **Getting Started**

- 1. To install Developer Source, insert the Developer Source compact disc into the CD-ROM drive.
- 2. In the File Manager, or Explorer in Windows 95, double-click on SETUP.EXE in the directory window for your CD-ROM drive.
- 3. Follow the installation instructions on your screen. The installation

## **Using the Table of Contents**

toolbar

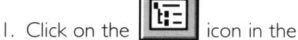

- 2. Double-click on a branch in the Table of Contents pane to view sublevels.
- 3. Double-click on a topic title in the Table of Contents to view that topic.

#### **Searching a Subset of Developer Source**

Selecting a subset restricts searching to selected publications in Developer Source.

- 1. To select a pre-defined subset, choose Define Subsets in the Search dialog box and select a subset from the drop-down list.
- 2. To define a subset, choose Define Subsets from the Search dialog box, select publications from the list and click on Add. Type a name for the subset and then click on Save.
- 3. To remove a publication from a subset, select the publication and click on Remove.

For more complete instructions on using Developer Source, use online Help.

Copyright © 1996 l-MODE Publications, Inc. All Rights Reserved. I-MODE Publications, Inc. 100 Corporate Drive, Yonkers, NY 10701

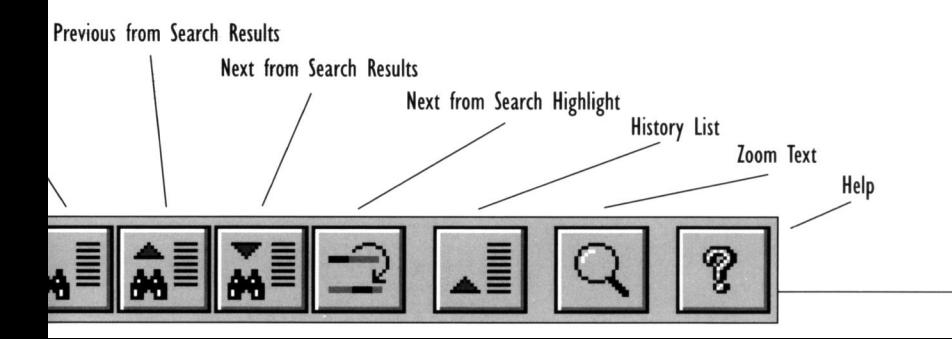

# **VOLUM E 1 2 DEVELOPE R SOURC E**

**Technical Support:** 

**914-328-226 9** 

**o r by e-mail:** 

support@i-mode.com.

## **For Subscription Information:**

800-370-6717 (US only),

**outside the US call:** 

**914-328-226 9** 

**o r fax: 914-328-2895 ,** 

attn: Developer Source.

Copyright © 1999 l-MODE Publications, Inc. All Rights Reserved. I-MODE Publications, Inc., 200 Mamaroneck Ave.,White Plains, NY 10601.